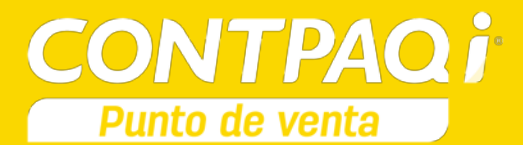

## Carta Técnica

**Versión**: 3.2.4 **Liberación:** 1 julio de 2016

20160627

**Actualización** Sin costo, para versiones 3.0.0 y posteriores ■Con costo, si cuentas con una versión 2.x o anterior

Para mayores detalles consulta a tu distribuidor.

**Recuerda** Al actualizar una versión, es **OBLIGATORIO** cerrar el sistema, sobre todo si cuentas con una versión en Red. Programa el proceso de actualización y avisa oportunamente a los usuarios de las terminales antes de ejecutarlo.

**CONTPAQi® Punto de Venta** 3.2.4 es compatible con **CONTPAQi® Contabilidad – Bancos** 8.1.0

Si realizas interfaz entre dichos sistemas, es recomendable que tengas instaladas ambas versiones.

Versiones de los sistemas comerciales **CONTPAQi®** compatibles:

- **AdminPAQ®** 9.0.3
- **CONTPAQi® Factura electrónica** 3.0.4

# Contenido

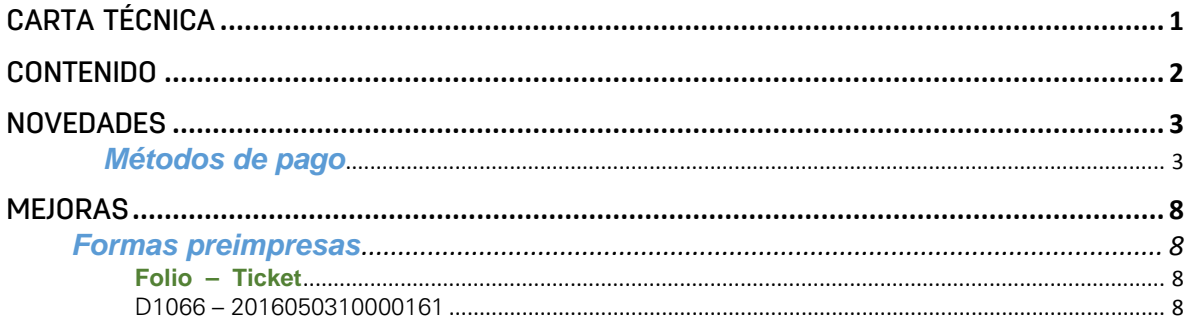

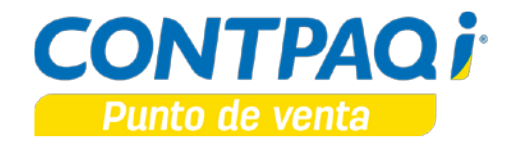

# Novedades

### Métodos de pago

C<sub>196</sub>

#### **Beneficio**

A partir de ahora la captura de métodos de pago, será mediante códigos obtenidos del catálogo de métodos de pago proporcionado por el SAT.

#### **Proceso**

La nueva legislación indica que se debe de capturar el(los) códigos de los métodos de pago, de acuerdo al catálogo que será publicado por el SAT.

Este cambio aplica para la configuración de:

- Clientes
- Conceptos
- Documentos

El campo Método de pago es de captura libre, sin embargo se agregó el botón <sup>F3</sup> que desplegará una lista, con todos los métodos de pago disponibles para ser seleccionados.

Al seleccionar uno de los métodos de pago de la lista desplegada, se mostrará el código en el campo **Método de pago**, mientras que en la parte inferior se mostrará la descripción del método de pago seleccionado.

### **Catálogo de Clientes**

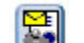

**Al presionar el botón Emitir/Entregar, desde el catálogo de clientes, es posible** seleccionar un método de pago a un cliente específico y este se tomará como asumido al crear documentos de ese cliente.

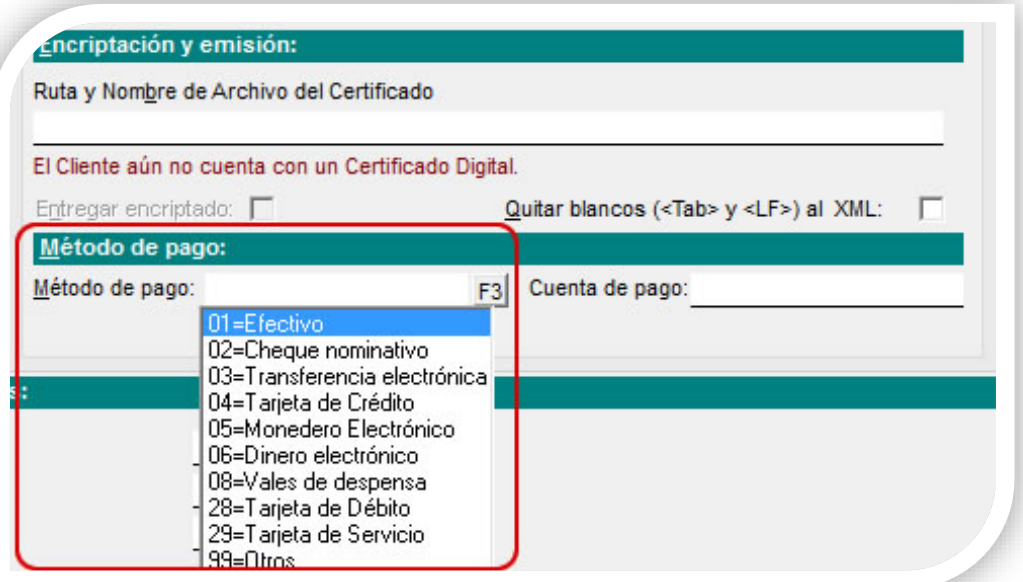

#### **Configuración de Conceptos**

En **CONTPAQi® Punto de vent**a, es posible elegir el método de pago que se utilizará por omisión en el concepto. Al seleccionar uno de los métodos de pago de la lista, se mostrará el código en el campo **Método de pago** y a la derecha de este campo, se visualizará la descripción del método de pago seleccionado.

El método de pago asignado al concepto será el asumido al crear documentos de dicho concepto, siempre y cuando no se le haya definido un método de pago específico al cliente.

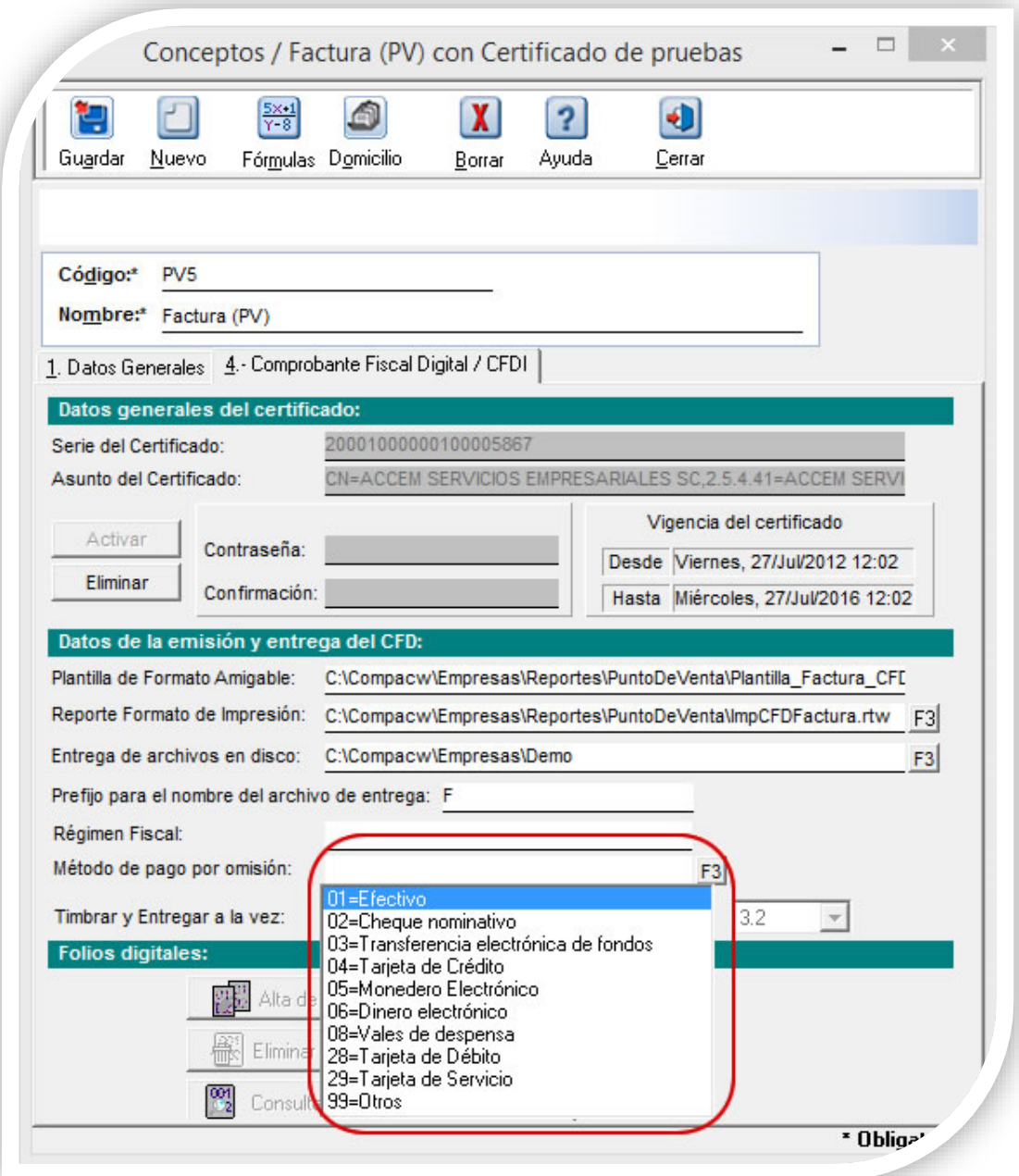

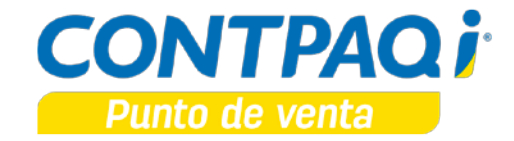

#### **Método de pago en Documentos**

Es posible capturar la información del SAT para el CFDI seleccionando el botón **Adicionales**, de la barra de herramientas del documento. Al seleccionar uno de los métodos de pago de la lista, se mostrará el código en el campo **Método de pago** y a la derecha de este campo, se visualizará la descripción del método de pago seleccionado.

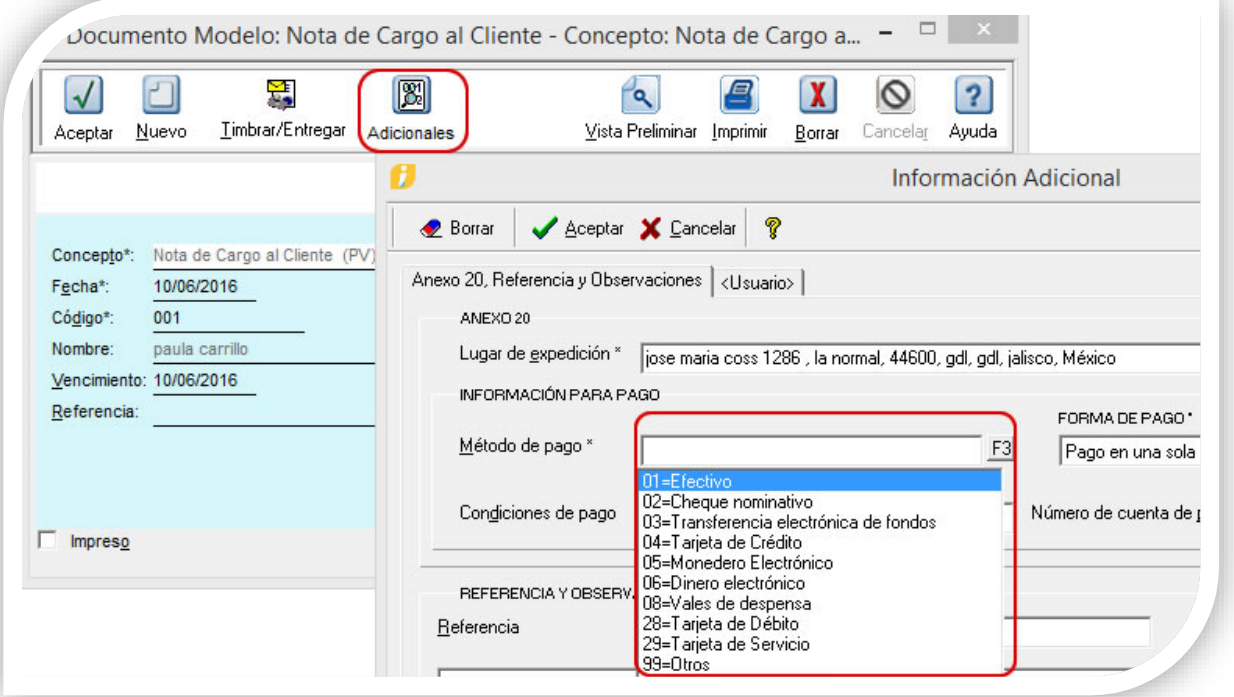

Si se tiene un método de pago configurado en el cliente o en el concepto, este se mostrará por omisión. Sin embargo en los documentos es posible seleccionar más de un método de pago, por lo que al asignar otro método, este se adicionará a los códigos o texto capturado previamente y se hará una lista de los códigos utilizados, separados por comas.

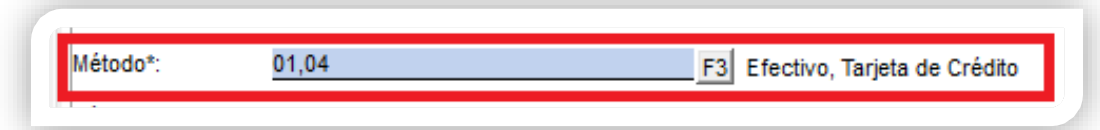

Al timbrar los documentos, el archivo XML mostrará en la lista de los códigos de los métodos de pago registrados en el documento:

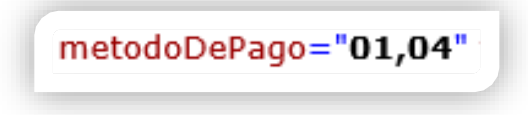

### **Ejemplos de captura en diferentes tipos de CFDI**

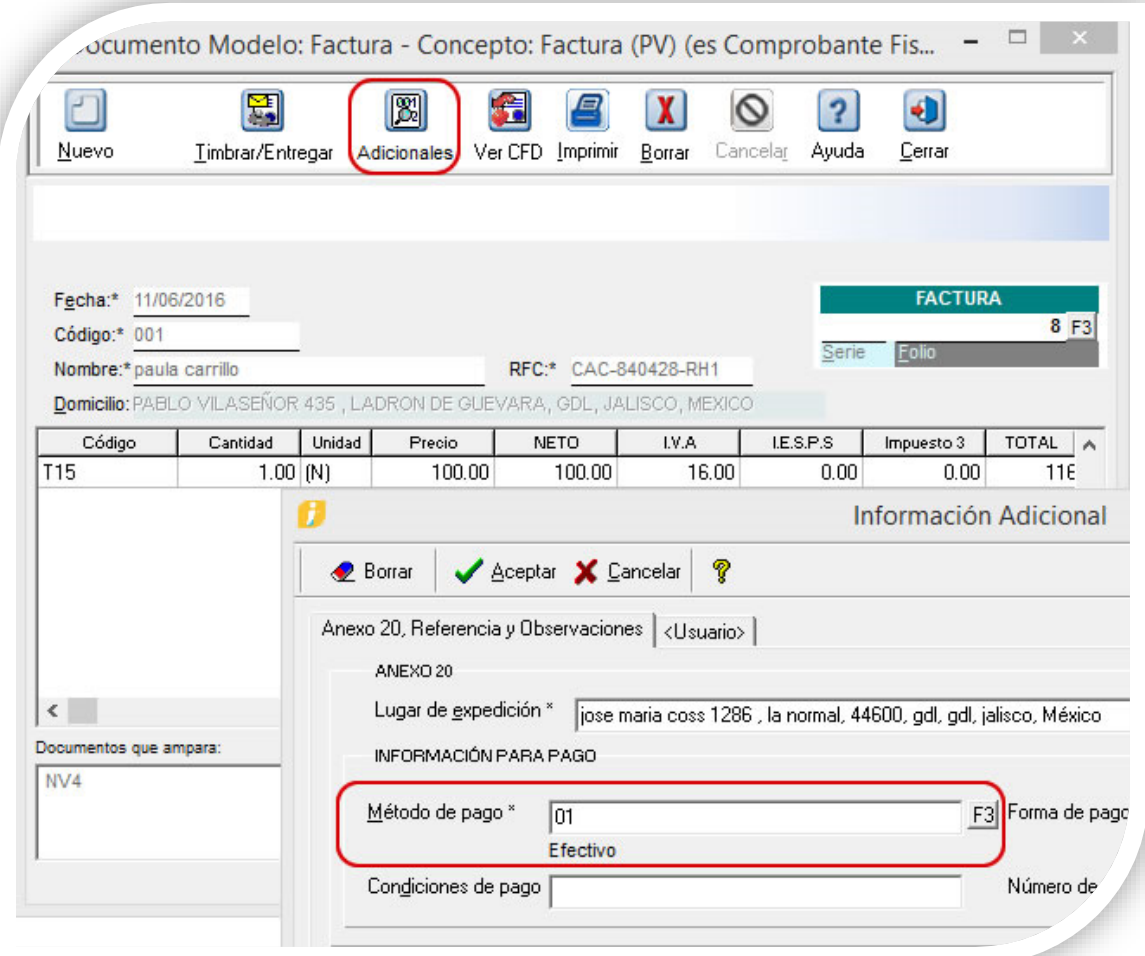

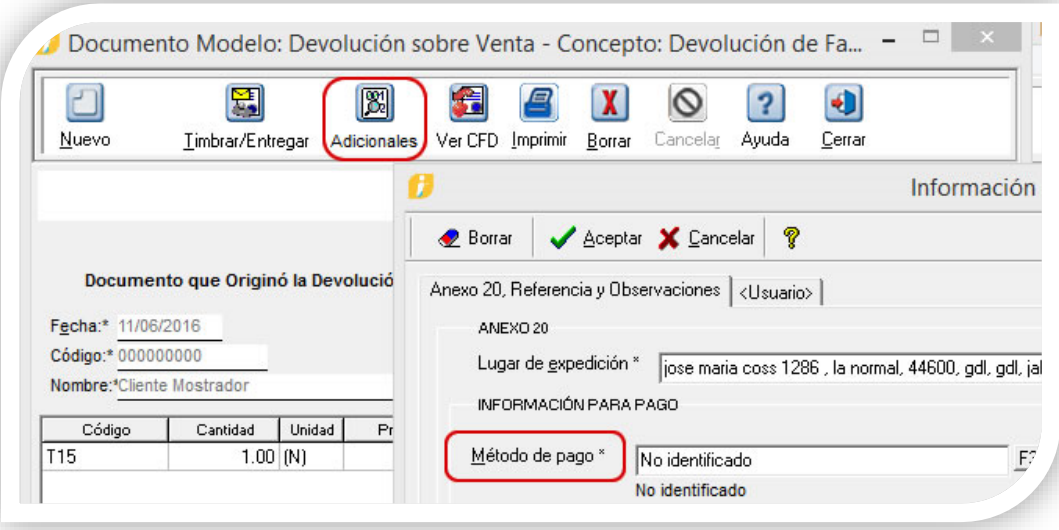

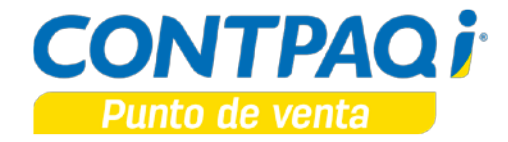

Facturación de una nota de venta desde la **Terminal** de **CONTPAQi® Punto de venta**:

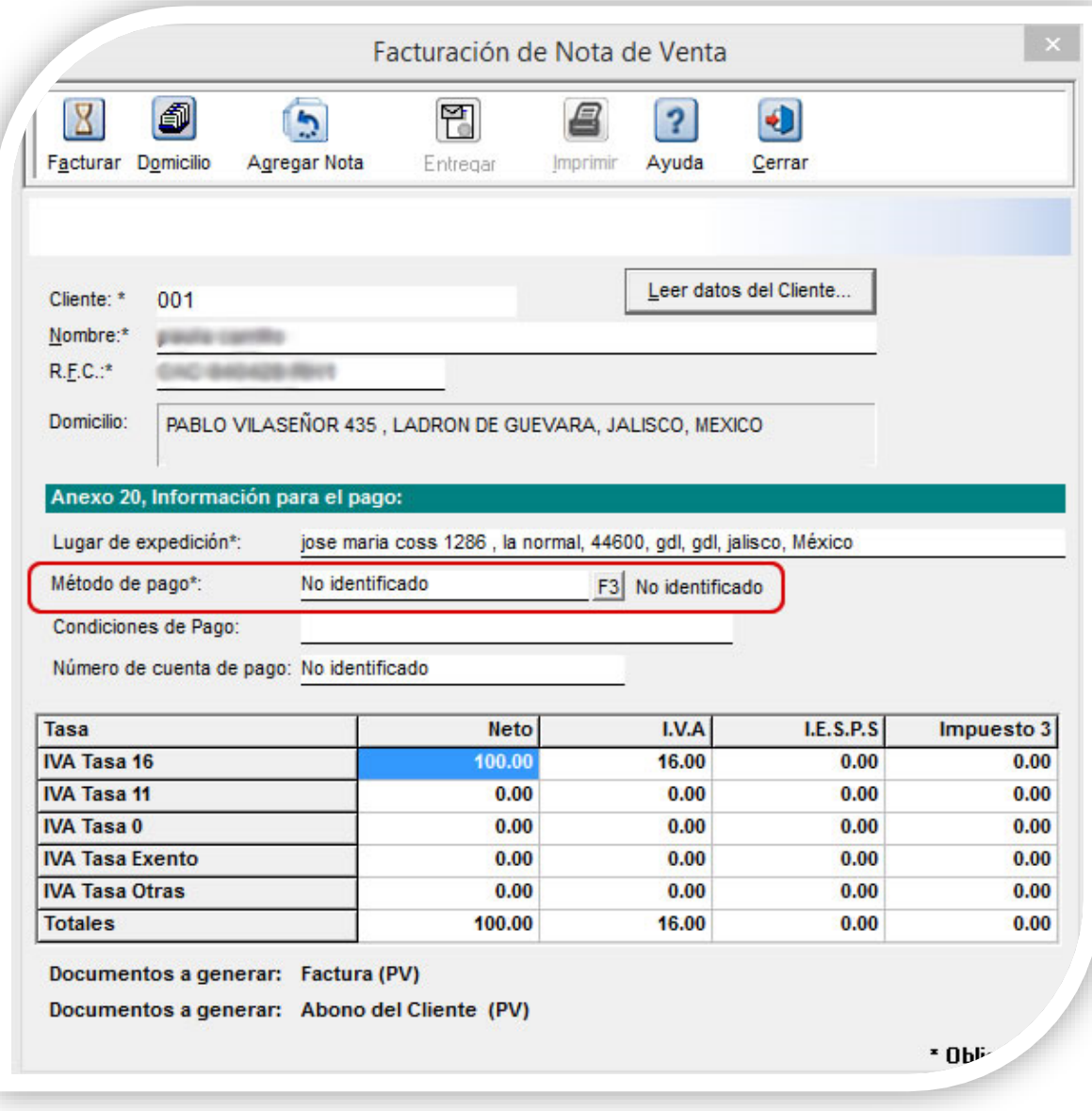

#### **Consideraciones:**

- El uso del catálogo de **Métodos de Pago**, será aplicable únicamente para los comprobantes de tipo ingreso y egreso.
- Los contribuyentes podrán incorporar en los CFDI que expidan, las expresiones NA, No aplica o cualquier otra.
- Actualmente el **Método de Pago** no es requisito normativo de la representación impresa.
- Cuando se tenga una factura global y se tenga más de un **Método de Pago** o se desconozcan algunos, se utilizará la clave **99-Otros**.
- Para el caso de clientes y conceptos al seleccionar un método de pago, este será reemplazado por el que se encuentre capturado.
- Cuando se capturen clientes y documentos nuevos ya no se pondrá por omisión el texto "**No identificado**", ahora el campo **Método de pago** quedará vacío.

Para obtener mayor información sobre este tema, consulta el sitio **[http://www.soporte](http://www.soporte-contpaqi.com/)[contpaqi.com](http://www.soporte-contpaqi.com/)** selecciona **Notas Técnicas**, posteriormente **Generales Sistemas CONTPAQi®** y haz clic en **Catálogo Método de pago.** 

# Mejoras

### **Formas preimpresas**

#### **Folio – Ticket**

D1066 – 2016050310000 161

Al consultar la última nota de venta a través de la combinación de teclas **<Alt+F5>** e imprimirla desde la terminal de **CONTPAQi® Punto de Venta**, ya se muestra la última nota de venta registrada.

Anteriormente se imprimía la primer nota de venta de la empresa, este comportamiento ya no se presenta. Ahora puedes tener la seguridad de que al utilizar la opción **Consultar la última nota de venta**, se recuperará la última nota y podrás imprimirla sin inconvenientes.

L.I. Leonardo Aguilar Pizano *LÍDER DE PRODUCTO CONTPAQI® PUNTO DE VENTA* L.I. Lourdes del Sagrario Hernández Pacheco *GENERACIÓN DE CONOCIMIENTO* Si deseas evaluar el documento, haz cli[c aquí.](http://inws.compac.com.mx/perception5/perception.php) Ingresa con el usuario **EVALUADOR**